## Audacity

# Het bewerken van audio bestanden

Gratis te downloaden op : http://audacity.sourceforge.net/?lang=nl

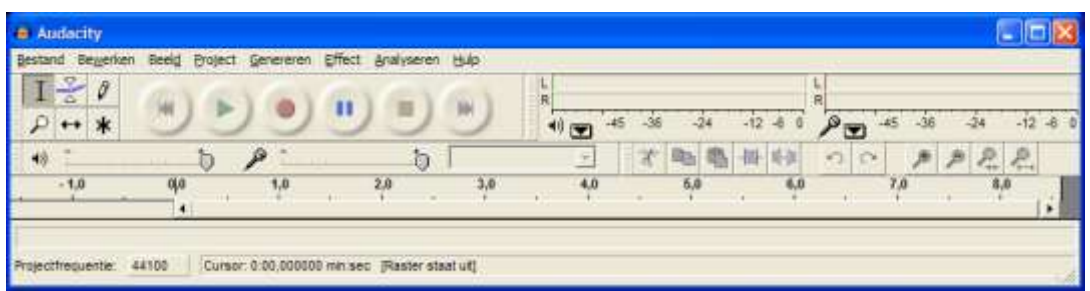

#### Een bestand openen of opnemen

Ofwel kan je een bestand openen : Bestand >> openen >> ( een wav of een mp3 -bestand )

Ofwel kan je een bestand opnemen met de record - knop  $\bullet$ 

we krijgen dan bv een audio - spoor dat er als volgt uitziet :

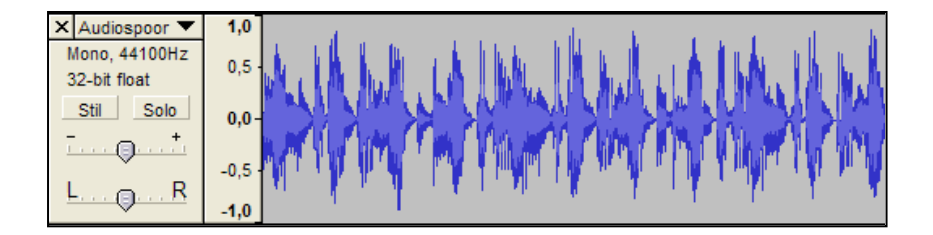

willen we deze muziek mengen met een ander muziekje, dan kan dit door

project >> audio importeren >> en een nieuw muziek- bestand erbij te nemen.

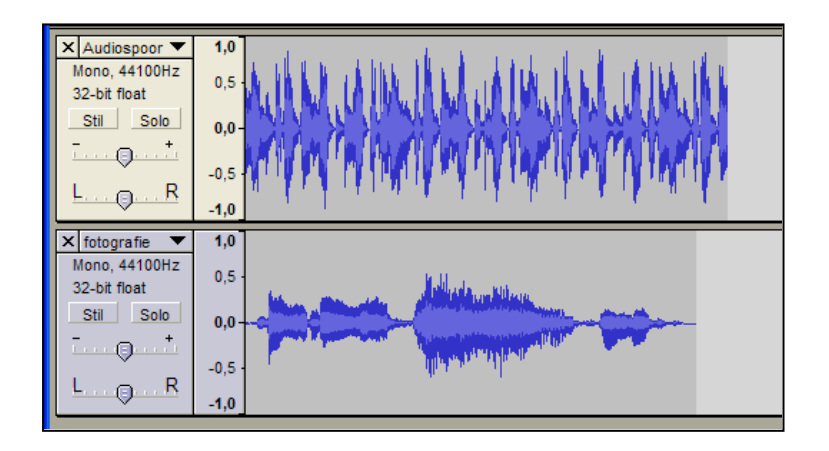

Je kan ook een nieuw (maar nog leeg ) audio-spoor verkrijgen door

```
project >> nieuw audio -spoor of ook project >> nieuw stereo -spoor
```
of je kan een nieuw audio - spoor bekomen door opnieuw een bestand op te nemen met de record- knop (indien nodig kan je de cursor terug vooraan zetten door :

```
bewerken >> cursor verplaatsen >> naar begin van spoor )
```
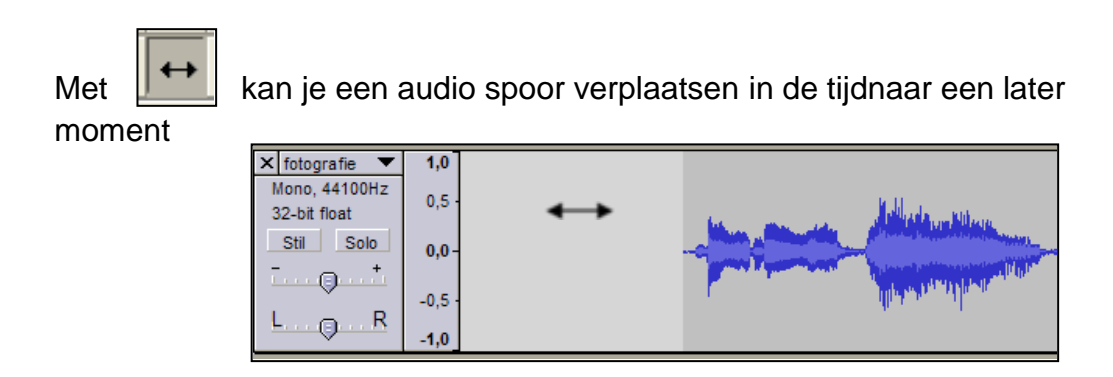

#### Selecteren , knippen en plakken

Met  $\frac{1}{\sqrt{1}}$  kan je een stukje van het audio spoor selecteren ( klik om te beginnen en pas loslaten op het einde van het stukje dat je wil selecteren )

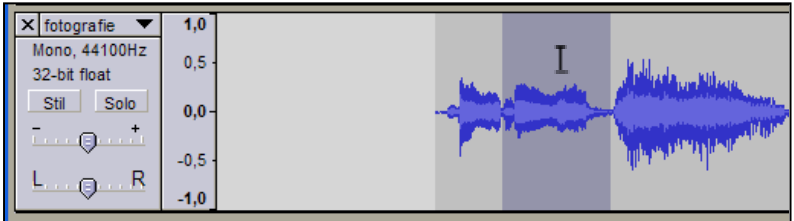

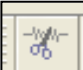

We kunnen elk geselecteerd stukje eruitknippen met de schaar

of door bewerken >> uitknippen.

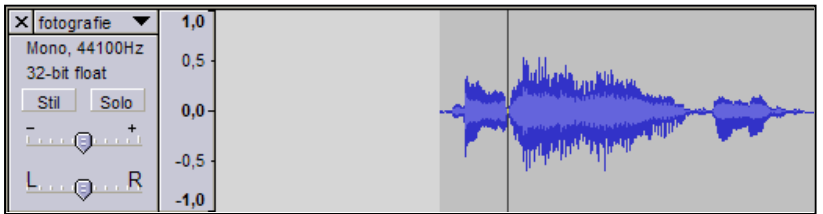

Je kan ook elk uitgeknipt stukje in een ander bestand plakken met bewerken >> plakken.

Willen we het bekomen resultaat mixen in één enkel audio -bestand , dan kan ie :

bestand >> exporteren als WAV

Als je later nog veranderingen wil aanbrengen , dan kan je het "project" opslaan ( .aup)

met behoud van alle apparte sporen ( wel alleen te openen met het programma "audacity")

Je kan een spoor iets minder luid weergeven door de schuif vooraan naar links te verschuiven

Een scherm geeft aan hoeveel dB je het bestand stiller of luider maakt

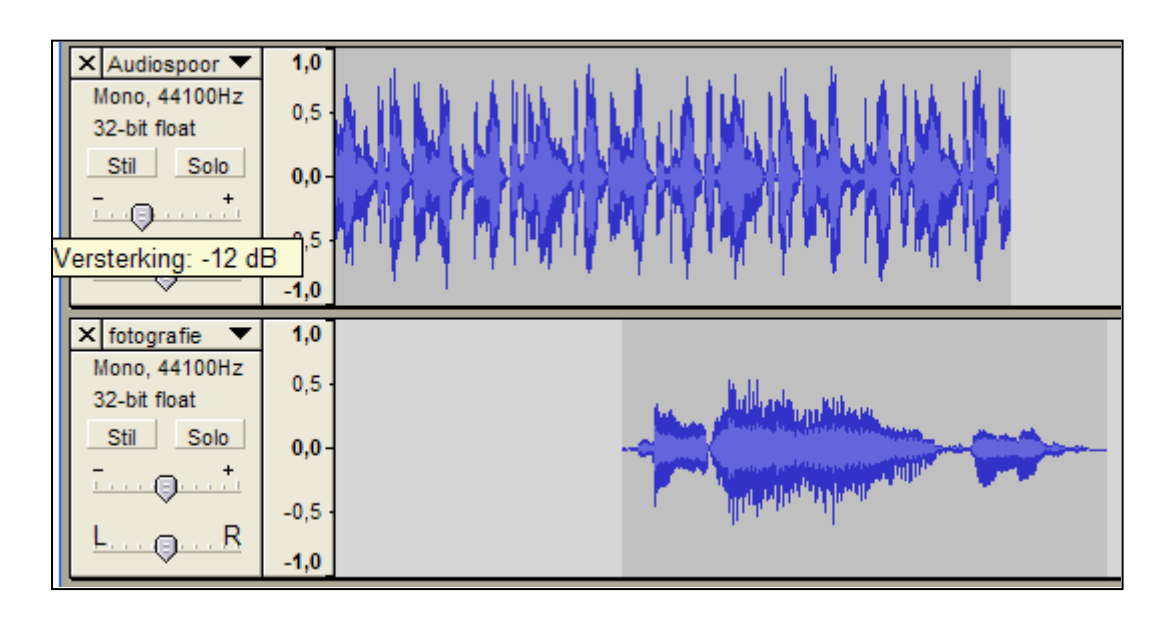

Hiervoor gebruiken we vooral de effecten " fade - in" en "fade out"

De effecten " fade - in" en "fade out"

Vooraleer te selecteren kan je best alles een beetje uitvergroten met

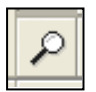

1e Met  $\boxed{1}$  selecteer je de laatste seconden van het eerste geluidsfragment

Laat dan met effect >> fade - out de laatste seconden stilletjes uitgaan

2e Met  $\begin{array}{|c|c|c|c|c|}\n\hline\n\text{1} & \text{selecteer je de eerste seconden van het tweede}\n\end{array}$ geluidsfragment

Laat dan met effect >> fade - in de eerste seconden stilletjes opkomen

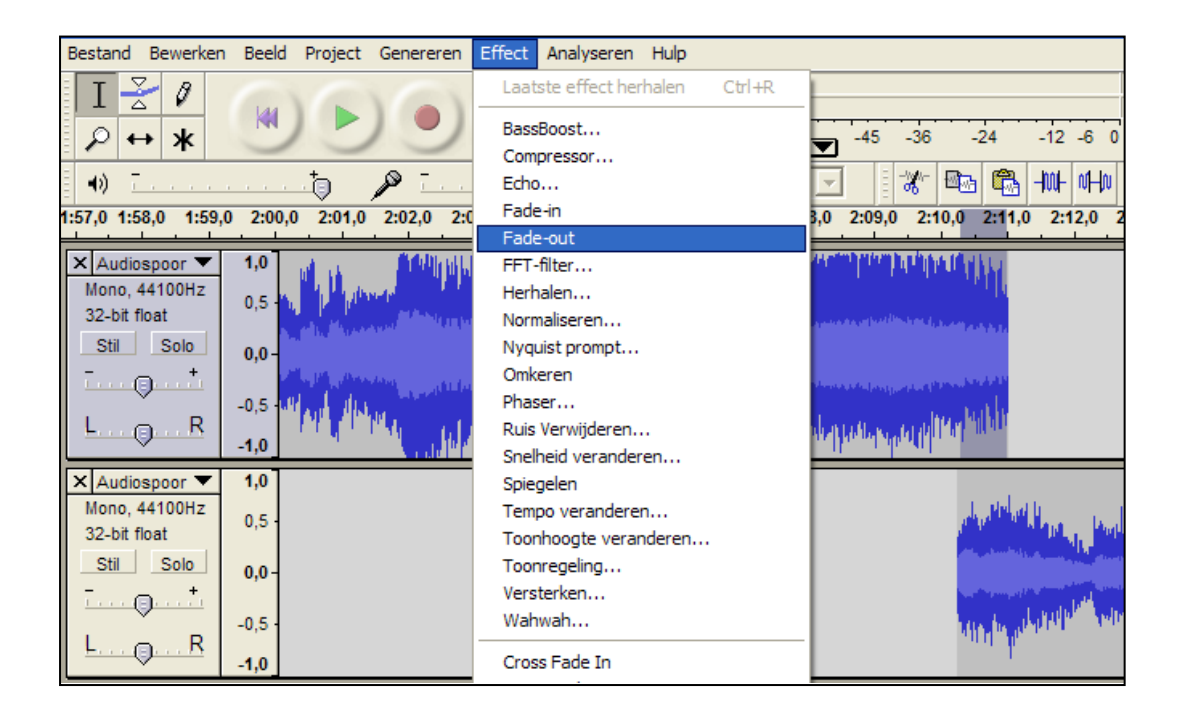

Het resultaat is dat de 2 fragmenten , langzaam in elkaar overgaan.

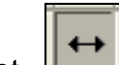

Met kan je het 2e fragment nog een beetje verplaatsen zodat alles mooi in elkaar overgaat . Hiermee is de basis gegeven voor het mixen van 2 audio - fragmenten

Er rest enkel nog het project op te slaan met Bestand >> project opslaan

en daarna de mix te exporteren door Bestand >> exporteren als WAV

De boodschap is vooral veel oefenen, knippen en plakken , het resultaat beluisteren

en eventueel opnieuw proberen tot het lukt

Gesproken tekst invoegen

Zet eerst de audio met de gesproken tekst op de juiste plaats,

daarna gaan we de achtergrond-muziek op dat stukje zachter zetten, omdat we het gesproken fragment beter zouden kunnen horen

daarvoor gebruiken we het 2e icoon om een aantal knooppunten te zetten

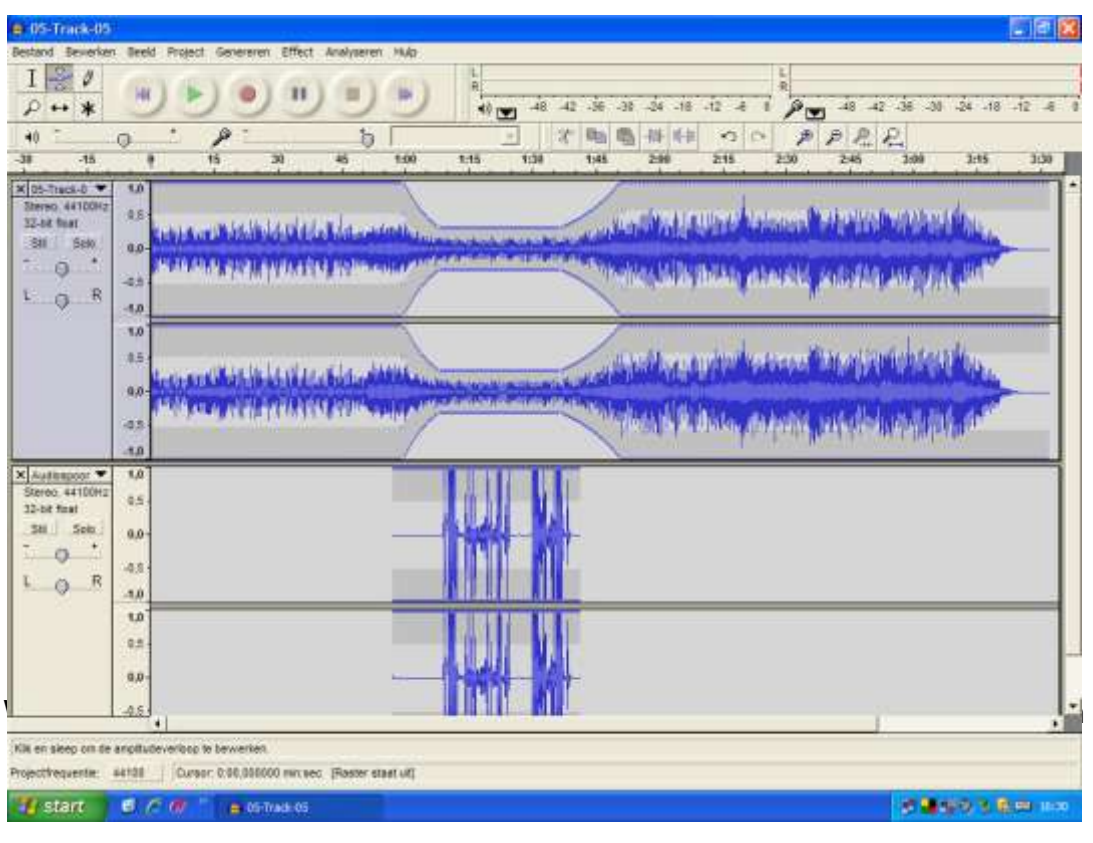

aan het einde van het fragment , en we doen dat op het audio-spoor van de achtergrondmuziek.

Nu trekken we het 2e en het 3e knooppunt naar omlaag:

de tijd tussen knooppunt 1 en 2 bepaalt de overgangsduur ( neem toch wel 2 seconden)

ook zo voor de tijd tussen knooppunt 3 en 4.

Hoe smaller de band die overblijft , hoe stiller de achtergrondmuziek klink

Het is vooral een kwestie van veel uitproberen en luisteren naar het resultaat.

#### Effecten

Enkele effecten die je veel kan gebruiken zijn de volgende:

#### **Compressor**

Als een stukje ingesproken tekst

niet altijd even luid klinkt

dan kun je een stukje selecteren

en via effect >> compressor (druk op ok)

kan je dit stuk luider maken.

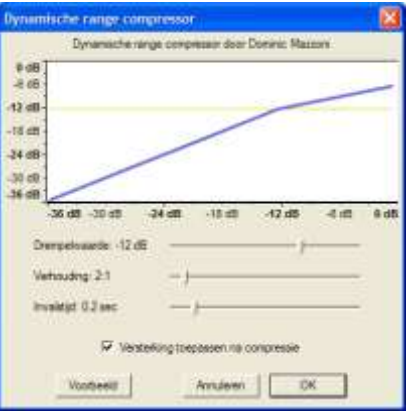

### Normaliseren

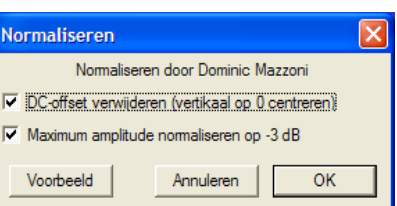

Hiermee kan je elk stuk muziek

ongeveer even hard laten klinken

via effect >> normaliseren (druk op ok).

#### Ruis verwijderen

Vooral bij muziek opgenomen met cassette of van LP's

Dit gaat in 2 stappen :

selecteer eerst een stukje ruis.

Klik daarna op Ruisprofiel verkrijgen.

Daarna selecteer je het hele bestand.

Klik daarna op ruis verwijderen.

#### **Versterken**

Dit doet ongeveer hetzelfde als compresor.

De andere effecten kan je zelf eens uittesten , maar worden door mij niet zoveel gebruikt.

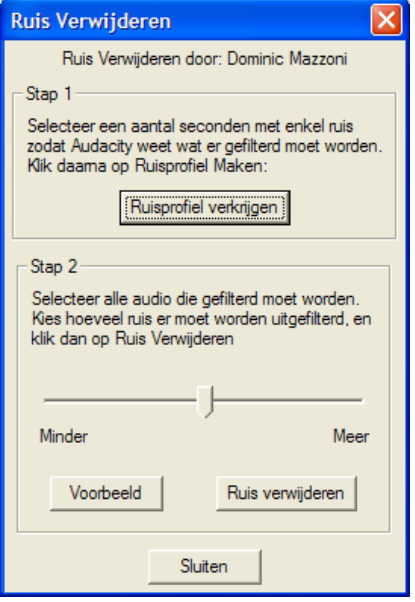

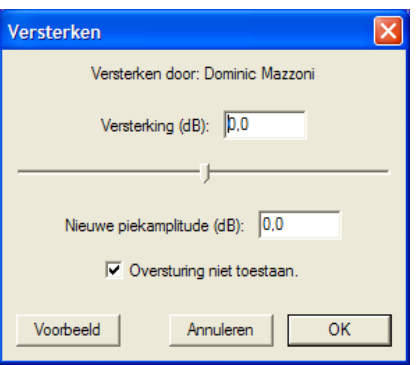

David De Backer

© De Vorselaarse Fotovrienden V.Z.W.